# **HS-7DTB26-4GB User Manual**

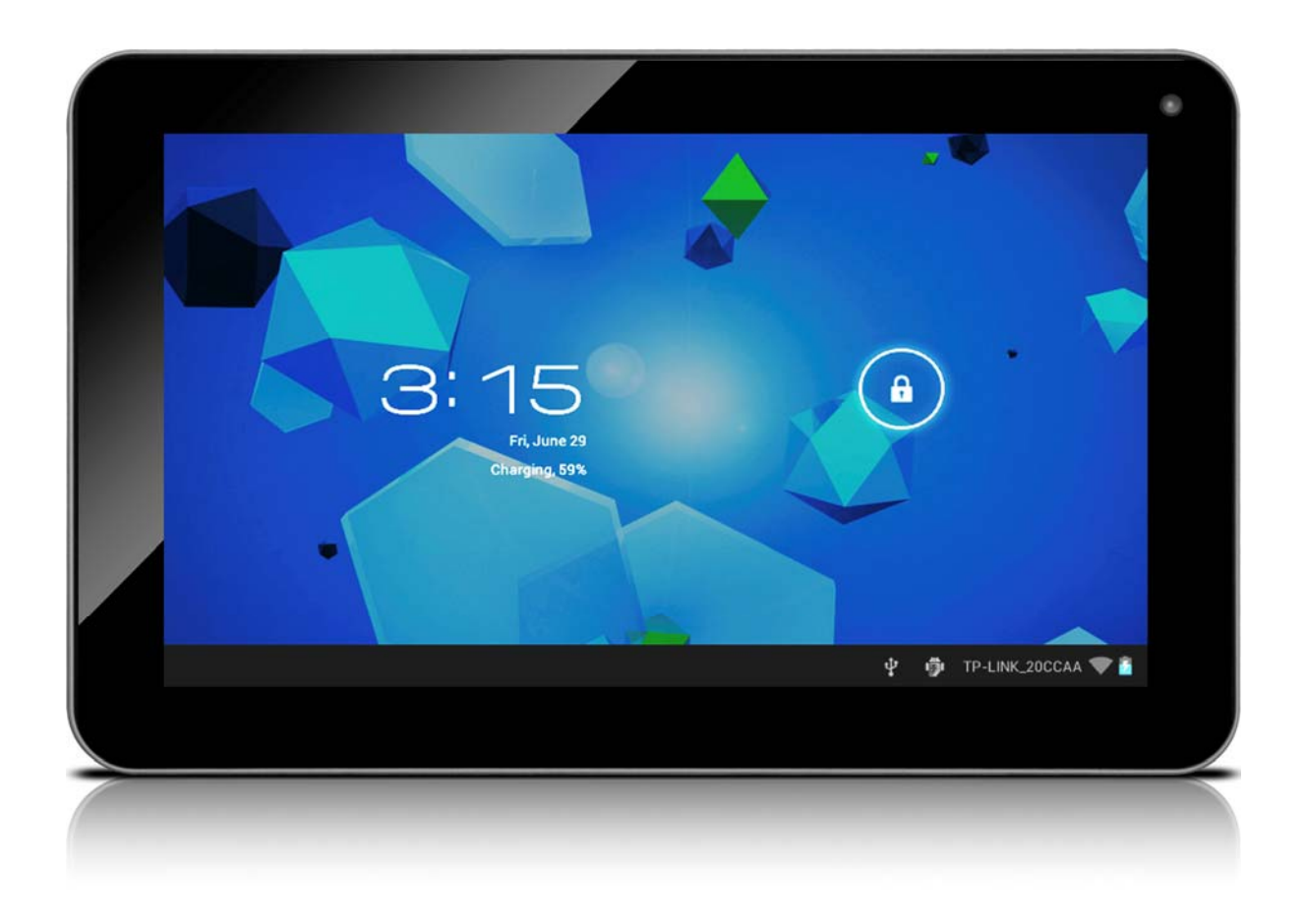

Thanks for buying the Tablet PC HS-7DTB26-4GB. This manual is to introduce the functions of the device, as well as matters which need attention. Please read this manual before you use the device.

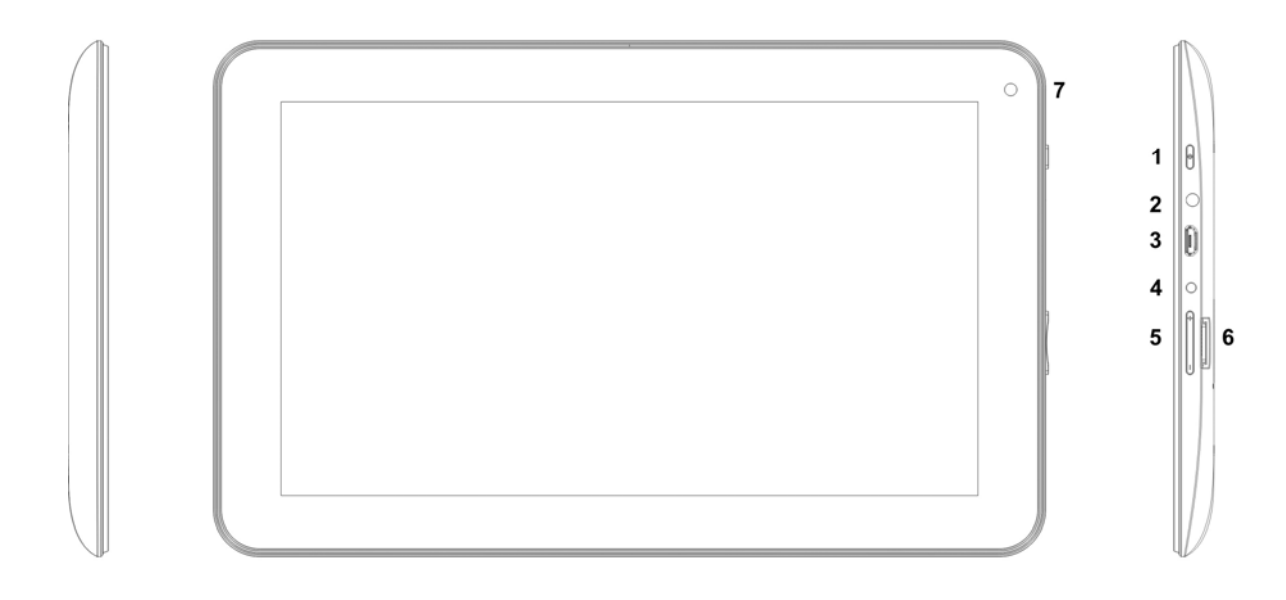

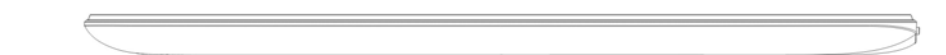

- 1. Power button
- 2. **Earpieces Jack**
- 3. USB
- 4. DC **Socket**
- 5. TF Card
- 6. RESET
- 7. Camera

#### **FCC Statement**

This device complies with part 15 of the FCC Rules. Operation is subject to the following two conditions: (1) This device may not cause harmful interference, and (2) this device must accept any interference received, including interference that may cause undesired operation.

NOTE 1: This equipment has been tested and found to comply with the limits for a Class C digital device, pursuant to part 15 of the FCC Rules. These limits are designed to provide reasonable protection against harmful interference in a residential installation. This equipment generates, uses and can radiate radio frequency energy and, if not installed and used in accordance with the instructions, may cause harmful interference to radio communications. However, there is no guarantee that interference will not occur in a particular installation. If this equipment does cause harmful interference to radio or television reception, which can be determined by turning the equipment off and on, the user is encouraged to try to correct the interference by one or more of the following measures:

-Reorient or relocate the receiving antenna.

-Increase the separation between the equipment and receiver.

-Connect the equipment into an outlet on a circuit different from that to which the receiver is connected.

-Consult the dealer or an experienced radio/TV technician for help.

NOTE 2: Any changes or modifications to this unit not expressly approved by the party responsible for compliance could void the user's authority to operate the equipment.

NOTE 3: The manufacturer is not responsible for any radio or tv interference caused by unauthorized modifications to this equipment. Such modifications could void the user's authority to operate the equipment.

#### **IC Statement:**

This device complies with Industry Canada licence-exempt RSS standard(s). Operation is subject to the following two conditions: (1) this device may not cause interference, and (2) this device must accept any interference, including interference that may cause undesired operation of the device.

Le présent appareil est conforme aux CNR d'Industrie Canada applicables aux appareils radio exempts de licence. L'exploitation est autorisée aux deux conditions suivantes : (1) l'appareil ne doit pas produire de brouillage, et (2) l'utilisateur de l'appareil doit accepter tout brouillage radioélectrique subi, même si le brouillage est susceptible d'en compromettre le fonctionnement.

This device complies with Canadian ICES-003 and RSS-210

#### 1. **Announcements**

- ①. Please keep the device away from moist and dust.
- ②. Do not put the device in high-temperature environment, especially closed car in hot weather.
- ③. Do not drop or strike the device.
- ④. Do not shake the device violently, especially the LCD Screen part. Or, it will cause abnormal display on the screen.
- ⑤. Please choose proper volume when using the earphone which will be good for your ear.
- ⑥. Please charge the device when
	- (1) The power icon shows lowest power.
	- (2) The device is turned off automatically, and when you turn on it, it is turned off automatically again.
	- (3) No response when operating the buttons.

**Attention: Please use the charger offered by manufacturer to charge, other charges may causes damage to the device.** 

## **Input: 100-240V ~ 50/60 Hz Output:**  $5V = -2000 \text{ mA}$

- ⑦. Do not disconnect the device from PC when downloading, uploading or formatting, or it will cause programming errors of the device.
- ⑧. Do not dismounting the device privately without professional guidance.
- ⑨. Do not use alcohol, thinner or benzene-chemical to clean the surface of the device.
- ⑩. Do not use the device in forbidden place, like airplane.
- ⑪. Please back-up your files in device's memory always. The manufacturer is not responsible for the clear of files after damage or repair of the device.
- ⑫. The manufacture reserves all right of device's technology and design, and will have no obligation to inform the user if there are new versions or designs been developed.
- ⑬**. The device is NOT water-proof; please keep it away from water.**

**The turn on time of this device is about 20 seconds; please don't operate the device when it is turned on in 20 seconds.** 

## **2. Introduction**

## **2.1 Packing Details.**

Each unit of Tablet PC has the following items: Tablet PC device\*1, charger\*1, earphone\*1, USB cable\*1,OTG cable\*1 and user manual\*1. Warranty paper \*1 .All items are packed in gift box.

## **2.2 Instructions on Keys.**

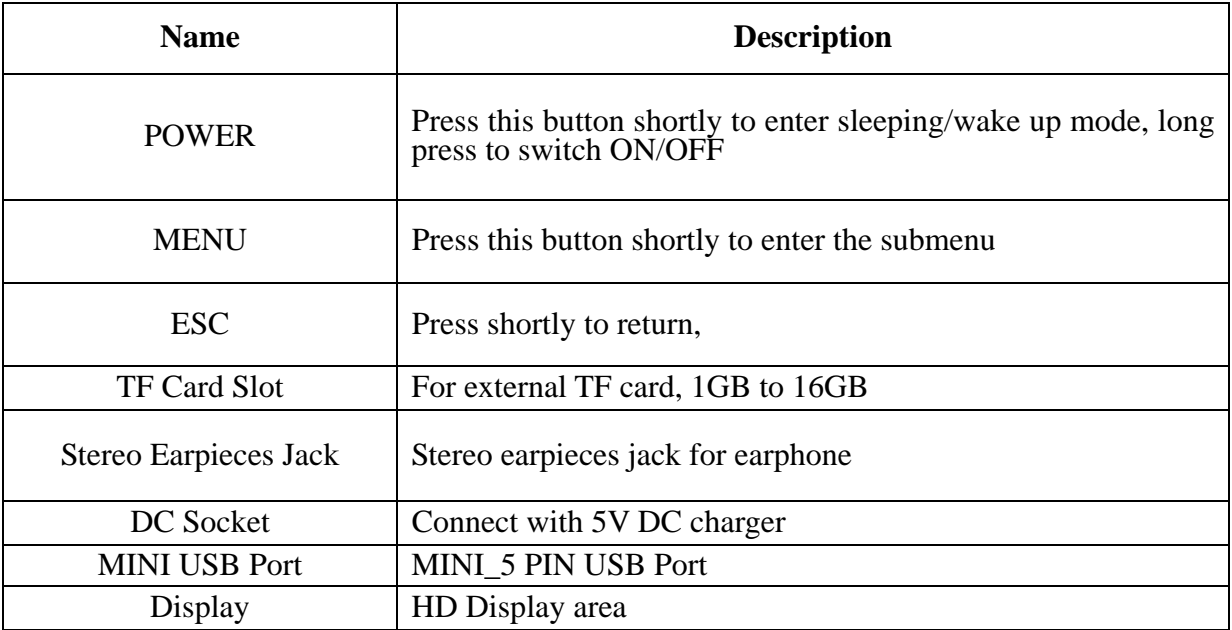

Long Press: Press the item for more than 1--2 seconds.

#### **2.3 Features Overview**

- CPU: Rockchip3026(Dual Core), 1.0GHz. With ANDROID 4.2 operation system.
- 7" TFT touch panel LCD display, 800\*480 pixel resolution.
- Support 4~16GB built-in Flash Memory, support 128MB-32GB external TF card.
- Support Medias playing: Video, audio, pictures, Ebooks, etc.
- Built-in Wi-Fi. Support external 3G USB-DONGLE wireless network card (3G card or USB-Dongle are not provided by the Tablet PC manufacturer).
- Various applications are available in the ANDROIED4.2 OS. (APK applications only).
- Support built-in microphone record function (optional).
- Support USB-HOST and external U-disk, MP3, MP4, Mouse, keyboard, etc.
- Support G-sensor screen rotation function.
- Support Stereo Earpieces and speaker.
- $\blacksquare$  Supports multiple languages.
- The device can be used as USB portable hard disk, driver not needed for WIN2000 or above.

### **2.4 Technical Specifications**

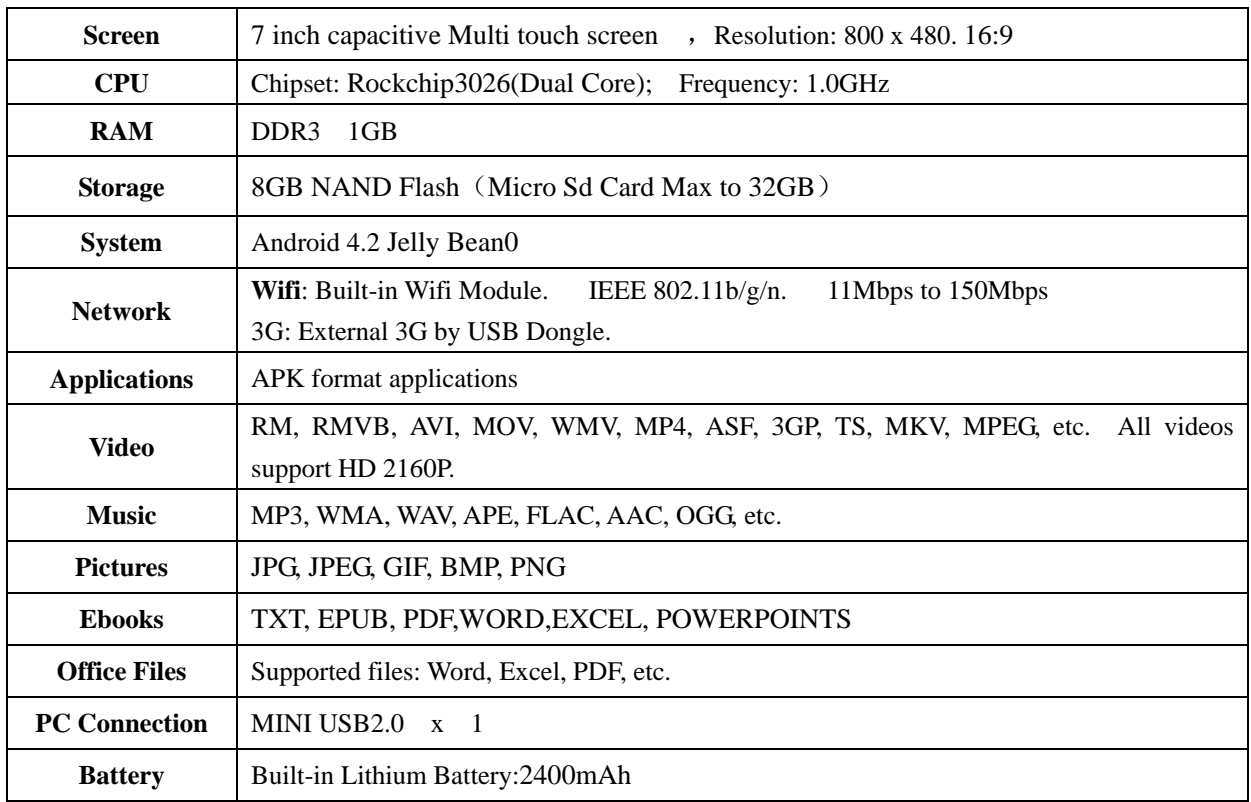

## **3. Quick Guides**

#### **3.1 About Touch Panel**

The touch screen is capacitive touch screen; you can use five fingers to touch the screen at the same time.

#### **3.2 Switch On/Off.**

Switch On and Unlock: When the device is in the OFF mode, press and hold "Power" key for 3 seconds to enter the Android startup progress bar, it need about 20 seconds enter to the system

desktop, when the LCD is under locked mode, please press and pull the  $\bigcirc$  icon to the green point, then the LCD will unlocked automatically, see the figures below,

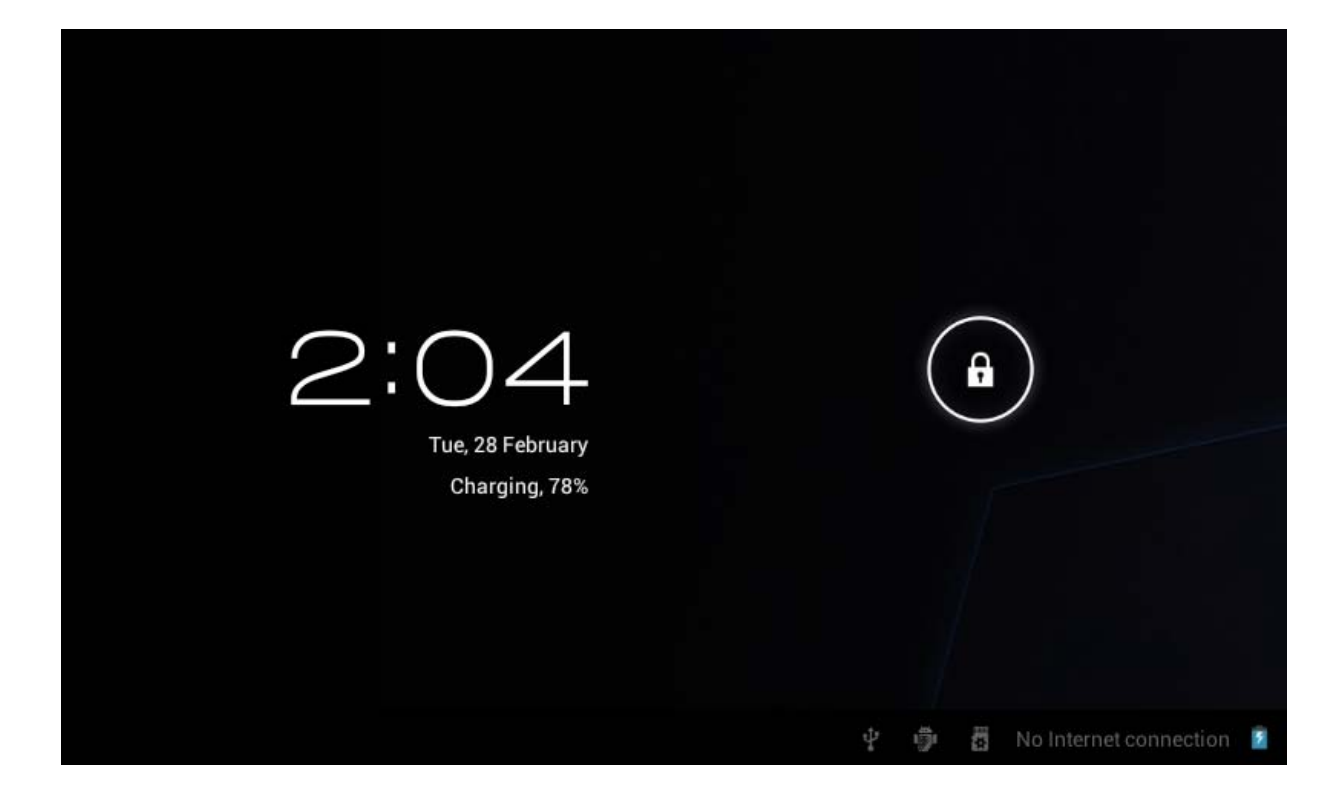

#### **3.3 Power Saving Modes and lock screen**.

- ¾ Press the "POWER" key shortly after starting up, system enter to power save and lock mode.
- ¾ Press the "POWER" key or tap the touch screen, system will return to bright in 1 second
- $\triangleright$  The primary operation of the device will not stop under the power save mode, just the LCD is shut and with black screen. For example: playing music, movie, etc
- $\triangleright$  Switch OFF: When the device is in the OFF mode, press and hold the "POWER" key for 3 seconds, the screen will display the power off interface, choose the power off item to confirm, the system will shut automatically

【Note】When the device with low battery it will alarm continuous and shut automatically without charging. If the device can not start up please check if the battery is low, and try it again after the battery is charged.

#### **3.4 Battery management and charging.**

3.4.1 Charge the battery for 8-12 hours to make sure the battery is fully charged when firstly use. 3.4.2 Insert the micro port of the battery adaptor into DC slot on the device, and connect the other side with the power socket. Then the desktop icon of the battery keep rolling which shows it is charging, please wait until the battery is fully charged, don't disconnect the power when charging. Once the battery is fully charged, the Icon on the desktop will stop rolling.

【Note】In order to keep the battery working in the best condition, please pay attention as below:

- Please don't charge the power in high temperature.
- No need to release the power for this Li- battery, you can charge the power even there is still some power in the battery, no need to wait it runs out.
- In order to keep the battery in good condition, please make sure to charge the power once per two weeks if you don't use this device for a long time.

#### **3.5 Definition for the icons of the Functions**

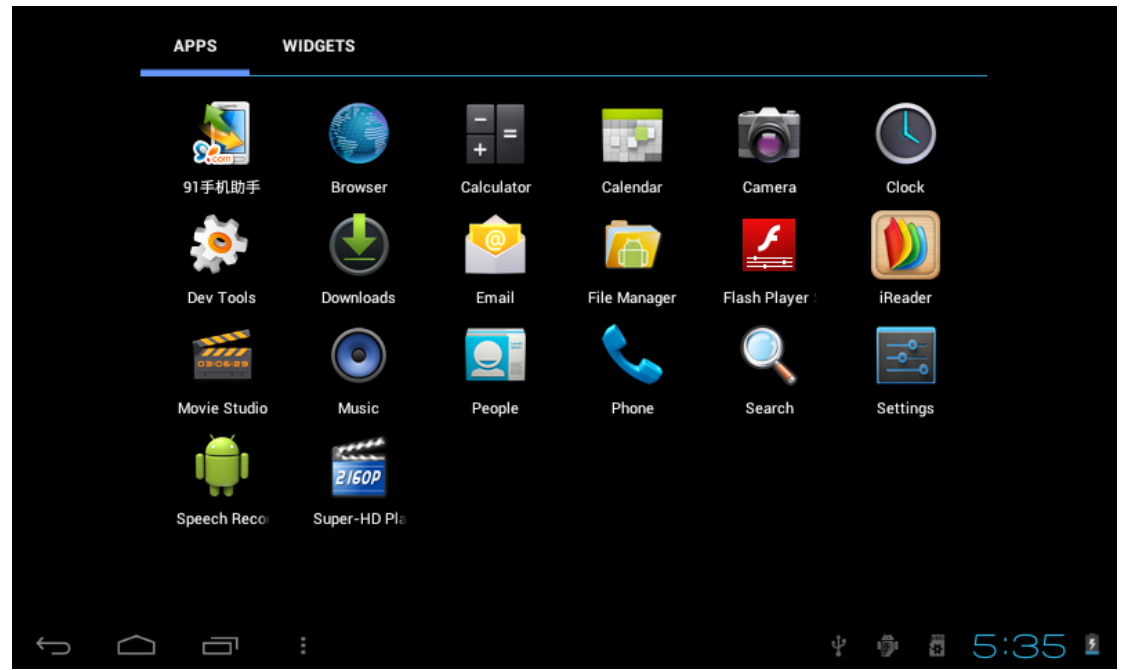

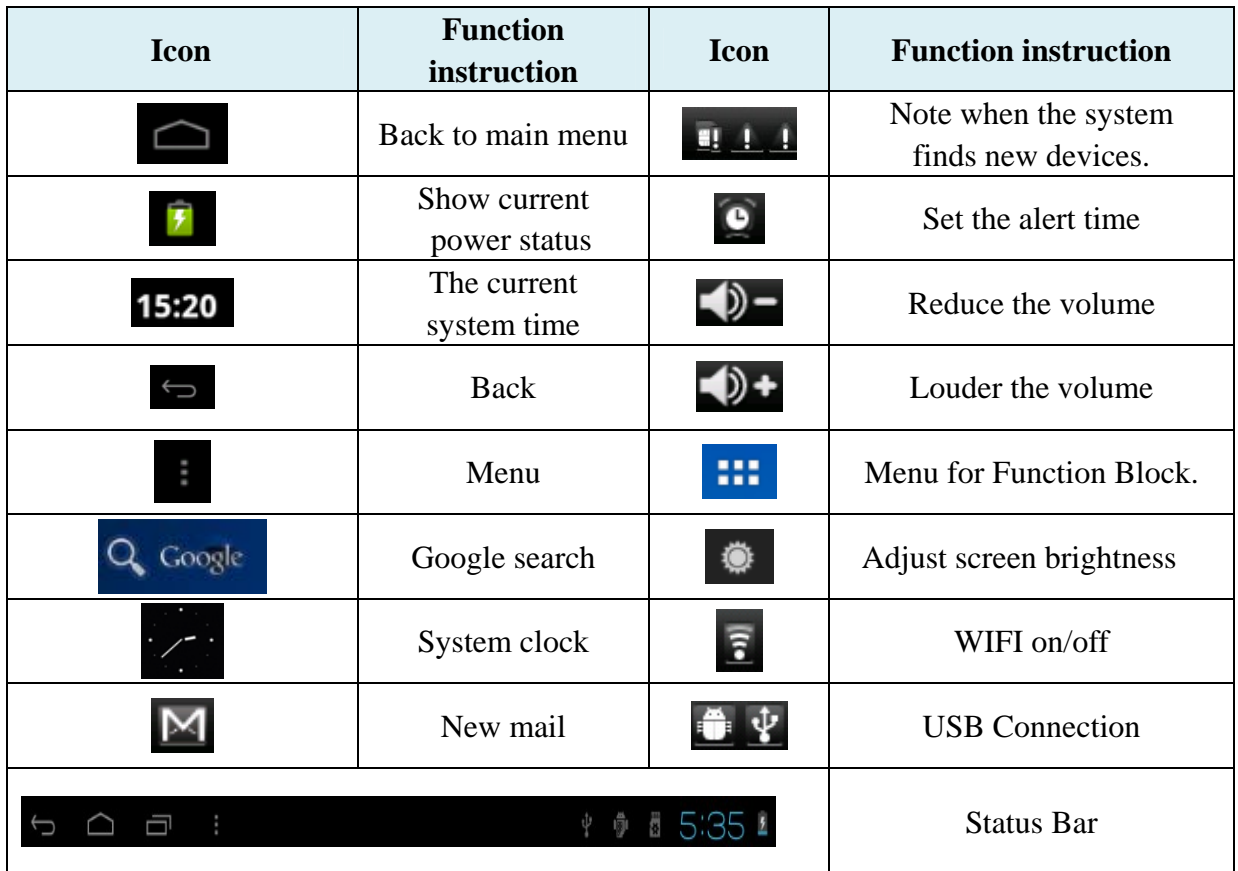

## **3.6 USB HOST Function**

#### **3.6.1 USB- HOST Definition**

The Mini USB on the device can be used as USB Host.

#### **3.6.2 Read U-disk:**

Insert the U-disk into the HOST port, press the *Resource manager* in the desktop, press *USB* enter into u-disk.

**3.6.3 External 3G USB Dongle**. (See network access guidance in item 4)

### **3.7 TF Card Storage**

There is a TF card slot in this device, it support reading the files in TF card. Insert the TF card into the card slot in right way, when take it out, just push the TF toward to the inside, then the slot will release the TF card, the TF card will pop out automatically, take it then.

- 3.7.1 Please insert the TF into the card slot in the right side of the device.
- 3.7.2 Don't pull out the card when operating ( reading, copying), or it may cause date error.
- 3.7.3 Don't use the TF card under high temperature condition.
- 3.7.4 Keep the TF card far from the liquid and erosive materials.

## **4. Network Access**

The device support Wi-Fi network and external 3G network.

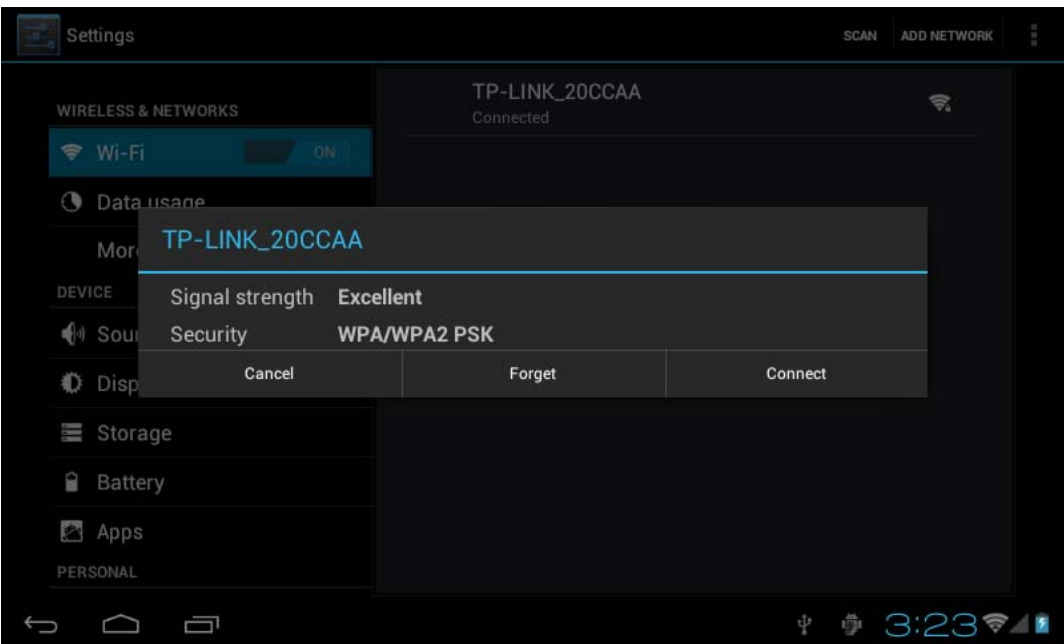

#### **4.1 Network Access by Wi-Fi**

4.1.1 Turn on Wi-Fi, and Press Wi-Fi settings. The device will scans automatically for available Wi-Fi networks.

4.1.2 Choose the Wi-Fi network that you want to connect to.

4.1.3 Press *Connect*. Some network may need you input the password.

4.1.4 On the Wi-Fi settings screen, press the Menu key, touch Advanced, you will get more settings for Wi-Fi.

#### **4.2 Network Access by 3G**

4.2.1 Turn OFF Wi-Fi if it is working.

4.2.2 Access *Mobile network setting*, make sure *Data enabled* was chosen. Then go back to **Wireless & Networks.**

4.2.3 Insert External 3G by USB host.

4.2.4 Choose Mobile network, then wait for the 3G network connection, soon you can access network via 3G..

## **5. Storage File Copy**

A) Connect the device to computer by USB Cable, there will be notification in the status bar that *USB connected.* 

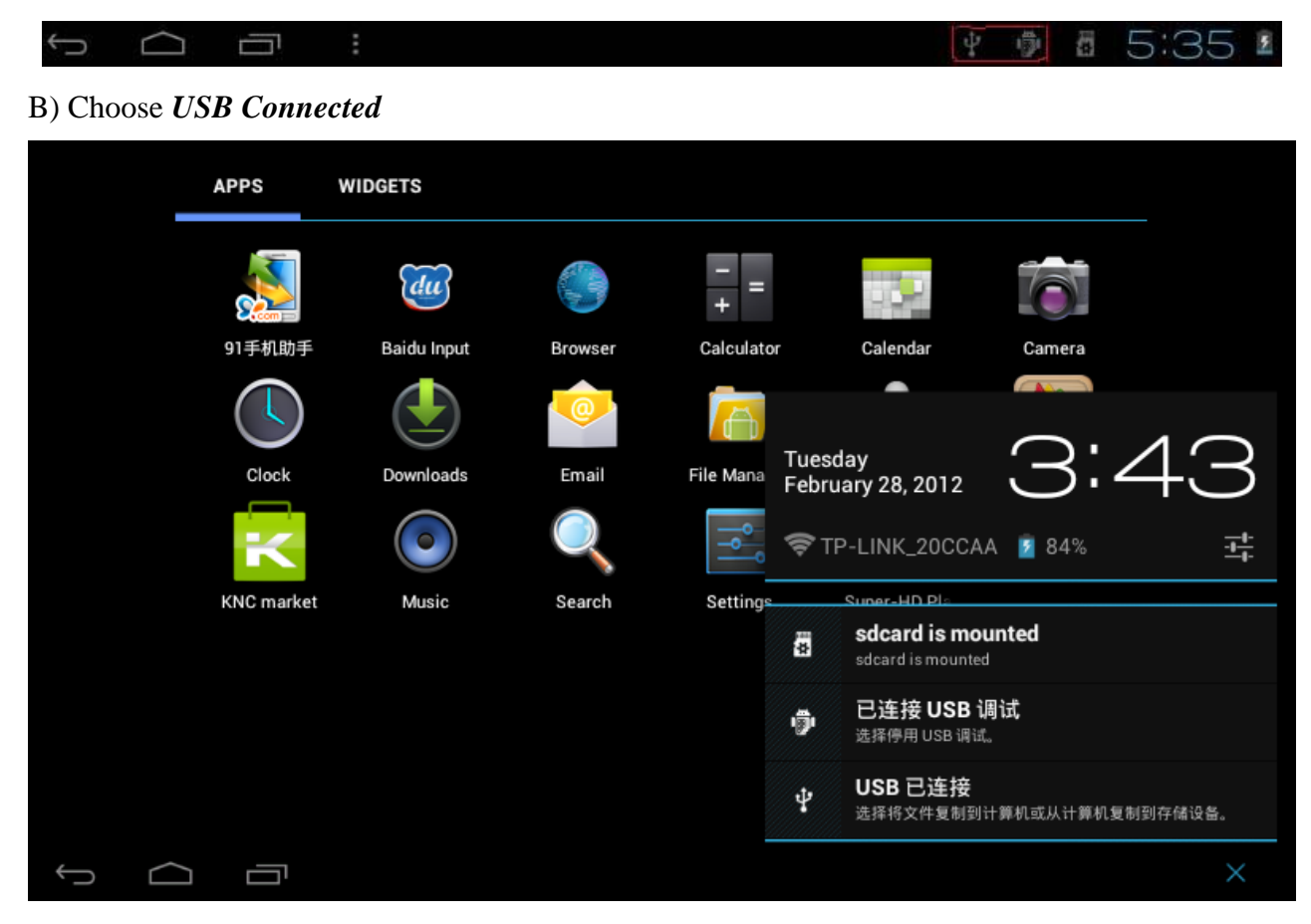

C) Choose *USB Connected*. Then, *Turn on USB storage*.

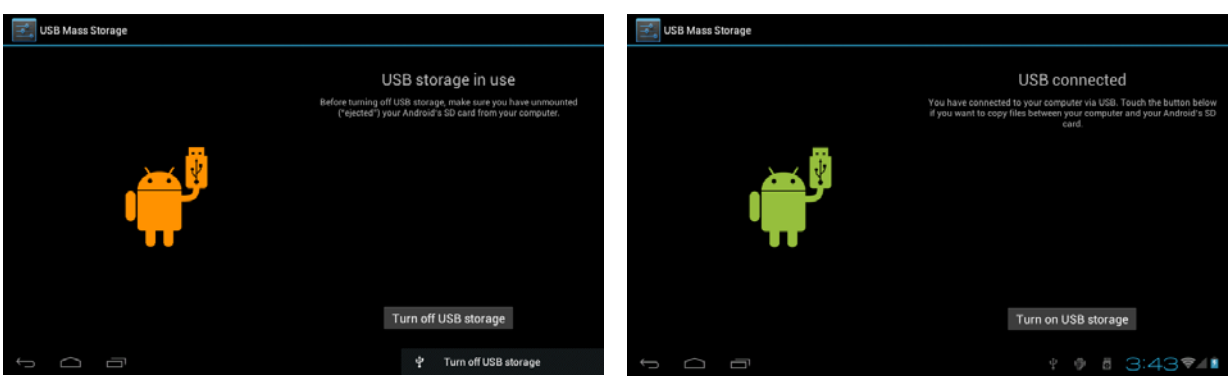

The left picture shows that device storage content could be viewed and modified from computer. The right picture means that device storage content could NOT be viewed or modified from computer.

6. Main Functions Introduction

### **6.1 Audio Function**

Enter the music player: In music player mode, double-click the favorite in the list to play music as shown in the following picture

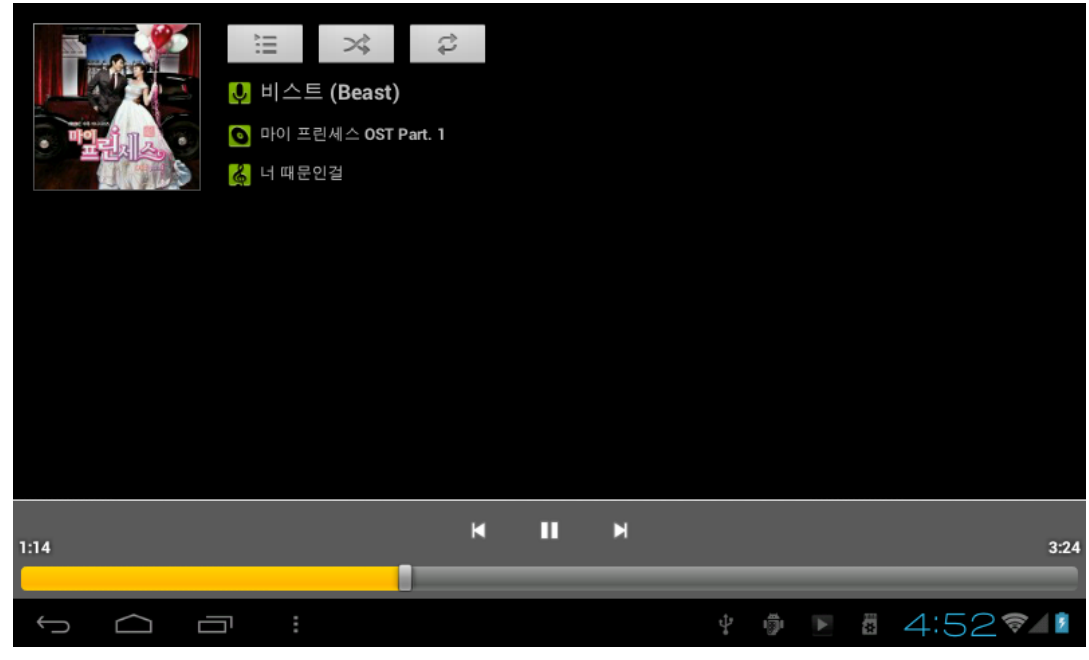

Drag the playing progress bar  $\Box$  , to adjust the playing process.

Instructions of the buttons in the Music player

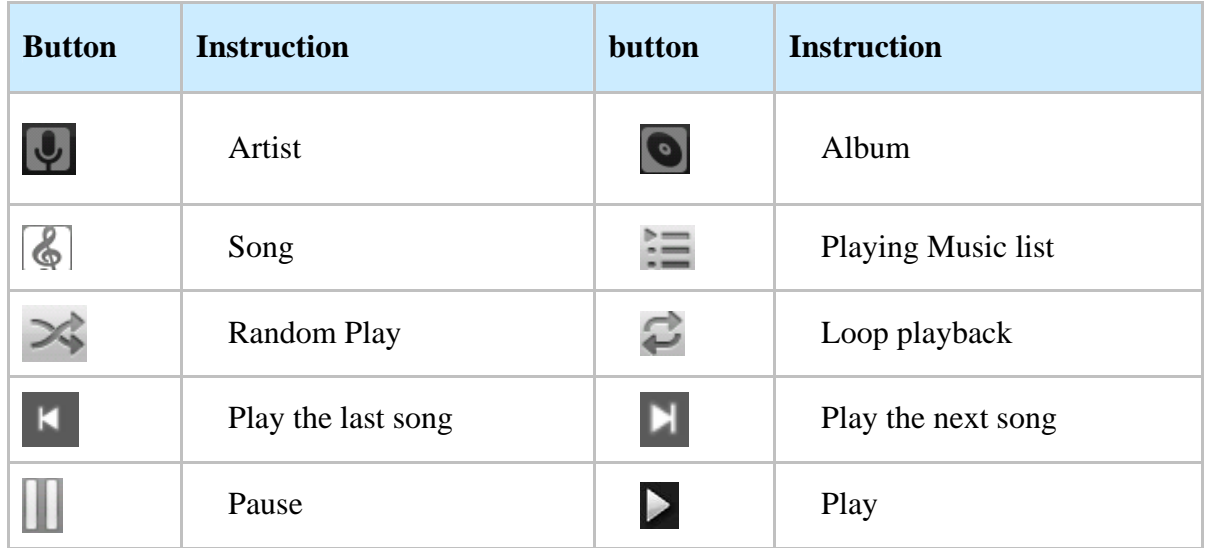

- When no music files in the audio player playlist, the system will automatically load the music files from the card to the audio player playlist after turning on the audio player (the device supported audio file format: mp3, wav, midi, wma). The playlist as shown in the above figure
- $\bullet$  If two more songs in the Music playlist area, slide up/down the touch screen to page up/down
- $\bullet$  Double-click the favorite in the list to play music.
- $\bullet$  In the music playing interface, click  $\Box$  enter the audio playing list.
- Drag the playback progress bar to adjust audio playback progress.

#### **6.2 Video Function**

- Click the Video player icon to enter the video player interface, open the video files,
- The device supported audio file format: MKV、AVI、RM、RMVB、MP4、MOV、VOB、 DAT、FLV、3GP、etc.
- When no video files in the video player playlist, the system will automatically load the video files from the card to the video player playlist after turning on video player.
- Drag the playback progress bar to adjust video playback progress.

#### **6.3 Picture Function**

- Click the HD Video Player to enter the viewing interface
- z **Add image**(supports the format of picture: BMP、JPG、JPEG、PNG、GIF)

When there is no file in the photo list, the system will automatically load the image files from the card to the photo browsing list after opening the photo browser.

Open the corresponding folder, find the image file and add the picture you want.

**•** Click *menu* button, the photo can be set as wallpaper.

#### **6.4 Record Function**

Click the record icon to enter the record interface, click record button  $\Box$  to start

recording, click this button to stop recording, the system will remind you to use this recording or give up, please select manually.

Recording playing: please select audio player to play the recording, firstly select the record files from the explorer, then click it and playing, further details please refer to *Audio Function*.

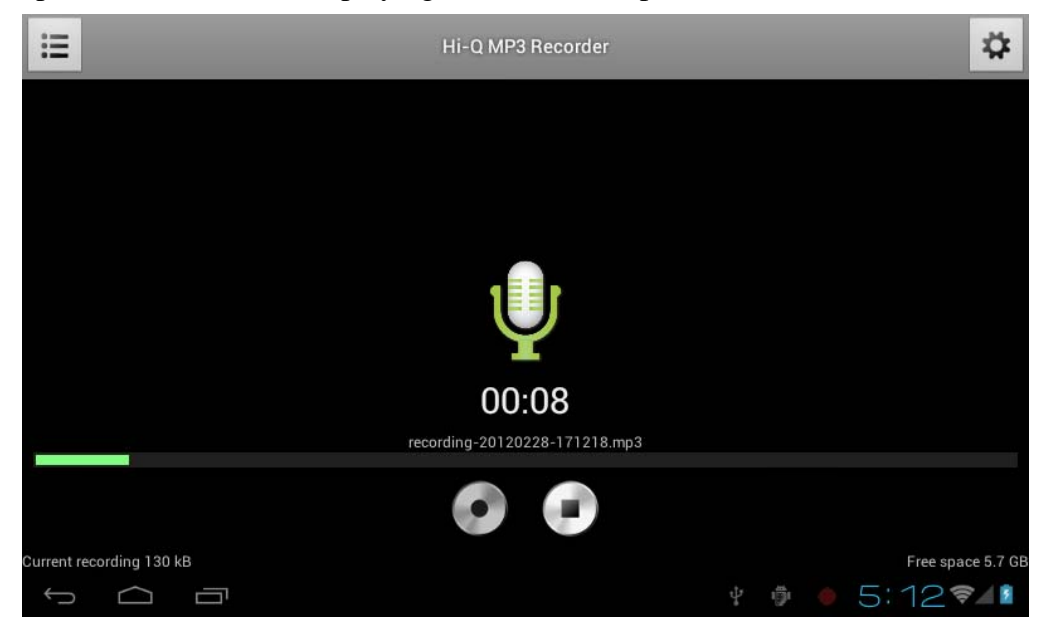

#### **6.5 File Manager**

In file manager, you can check all files in the device, including files in built-in Memory and external card. Also there is a quick view for pictures and videos.

#### **6.6 E-book Function.**

Support formats of E-Book: TXT、LRC、PDF、HTML、HTM、EPUB, etc.

#### **6.7 Internet Browser**

- Before you use internet browse function, please make sure your network is connected. See *network access* guidance in former part.
- Click IE Browser icon **some to enter to the IE interface**, click the address bar and input

website and click Go to enter a corresponding web page, you can view the corresponding website information.

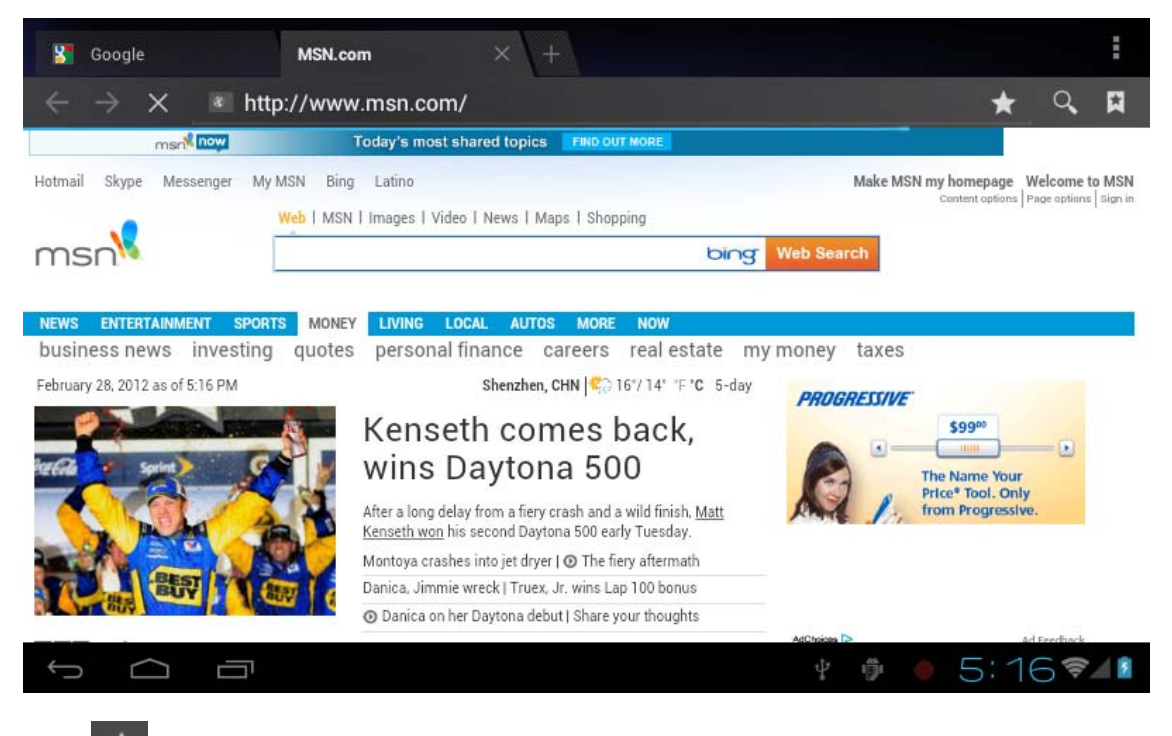

- Click  $\overrightarrow{)}$  icon to view bookmark and history record.
- Click menu icon  $\Box$  to access settings

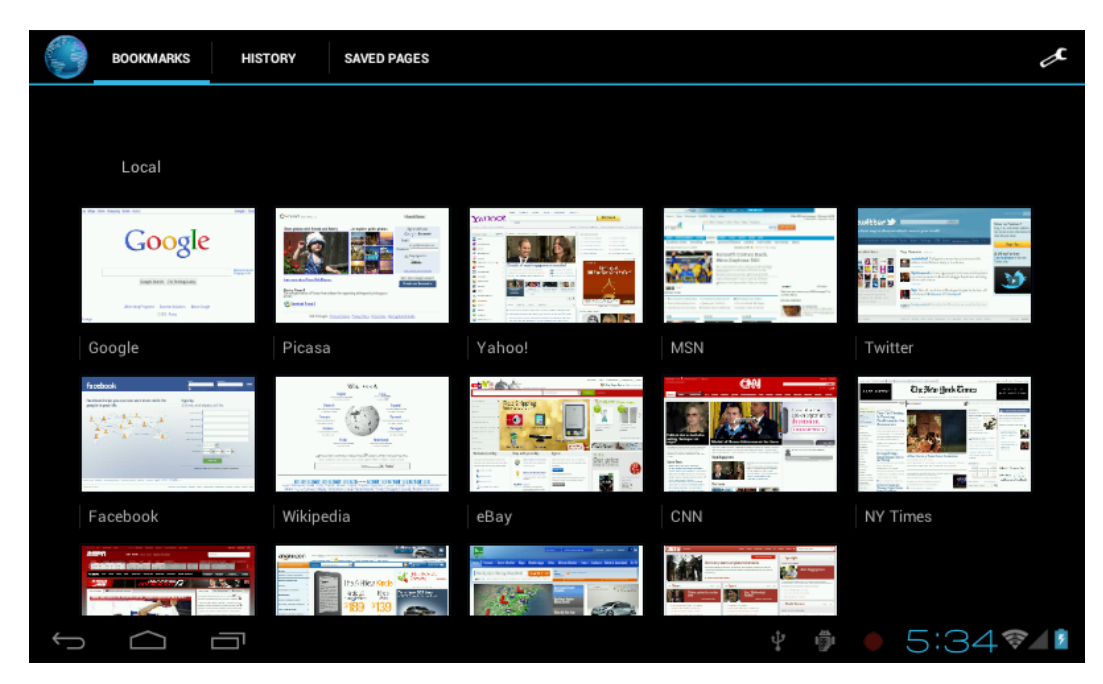

The device also supports other internet browsers, detail functions of those internet browsers refer to their own instructions.

#### **6.8 Email Function**

- z Before you use email function, please make sure your network is connected. See *network access* guidance in former part.
- When you firstly use this function, you need to add an email account to the device. The device supports several accounts working together.
- Portal sites email accounts and enterprise email account adding methods are different.

#### **Add portal sites email accounts.** ( Example: Gmail, MSN, Yahoo, etc. )

*Take Google email account for an example here.* 

*Account: dxtreme.com.au Password: \*\*\*\*\*\*\*\*\** 

- For portal sites email accounts, directly input your email address and password, then click next.
- z After successful connection, input *Account Name* and *Your Name*. *Account Name* means the name of this account in the device, *Your Name* means the displayed name of your email in receivers' account.
- Then you will access the account. Click email titles to read emails, long press email titles to access options.
- Click menu icon  $\blacksquare$  to access settings

Refresh: Checking new emails.

Compose: Write new emails.

Folders: Manage emails to different folders.

Accounts: View accounts in the device, add new accounts, delete accounts, set main account.

Accounts settings: More options for email account.

### **6.9Calendar**

Click Calendar icon to enter calendar interface.

- In calendar mode, press and pull up/down the screen to reduce/increase the Months; or to turn the pages.
- Auto adjusts Years when the month exceeds December or January.
- Enter interface, the number in the orange form is the intraday date, you can change the date in setting function; details as the setting section. .

 $Click$  to return to main menu.

**6.10 Calculator** Click Calculator icon to enter calculator interface.

### **6.11 Alarm Clock**

- Click Clock icon to enter time interface, then click the clock to access alarm interface, and you can add new alarms or edit former alarms now.
- Long press former alarms to choose turn alarm on/off, edit alarm, and delete alarm. Click alarms to edit alarm.
- You can edit alarms' time, repeat mode, ringtone, and lable.
- In alarm interface, click menu icon  $\bullet$  set alarm to access settings. The following items could be set.

## **6.12 APK Installer**

- This device supports the third party's Application Package (APK format) based on Android OS. Many Application Package can be downloaded from internet, or copied from other devices into the storage.
- If the Application Package is not downloaded from Google Android Market, you should operate the following steps before installation. Please check *Settings* – *Applications*, make sure *Unknown sources* is chosen.
- Click the **File Manager** icon **and Choose** the file you want to install APK, press prompted to install

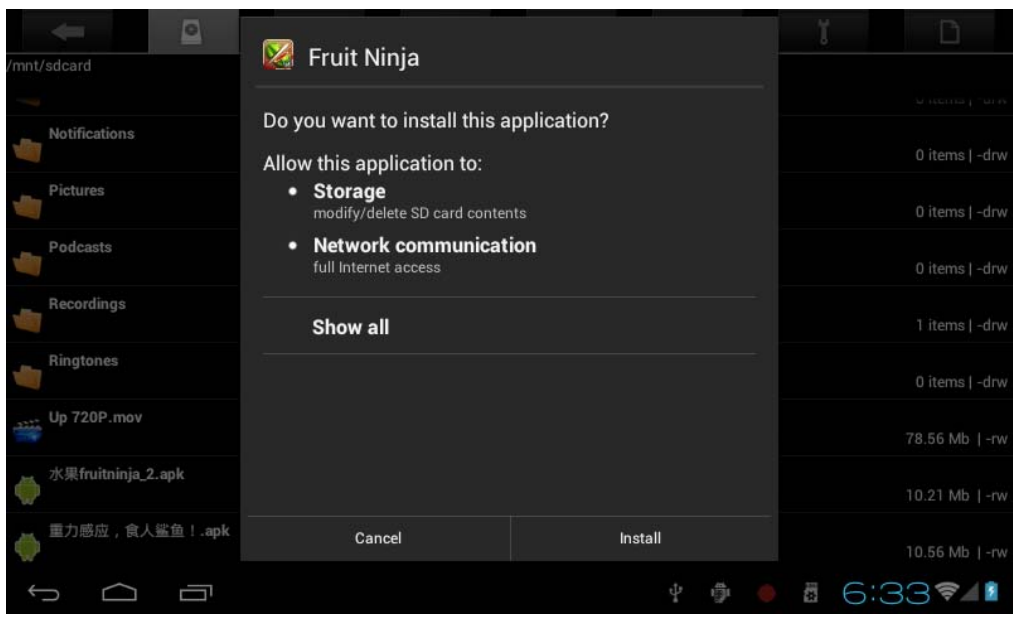

**6.12.1 Install:** Click Install, enter into the APK installer interface.

- ¾ Internal Memory means built-in Flash memory, SD card means inserted T-Flash;
- $\triangleright$  After entering, select the APK format setting program in the right side, click the application to install, back to the main interface when complete this operation, then it finished the installing, and there will be a relevant icon in application list.

## **6.12.2 Manage:** Click settings and Choose APPS

- $\triangleright$  Click the APPS, Choose the file you want to cancel software
- $\triangleright$  Click the software, uninstall the software.

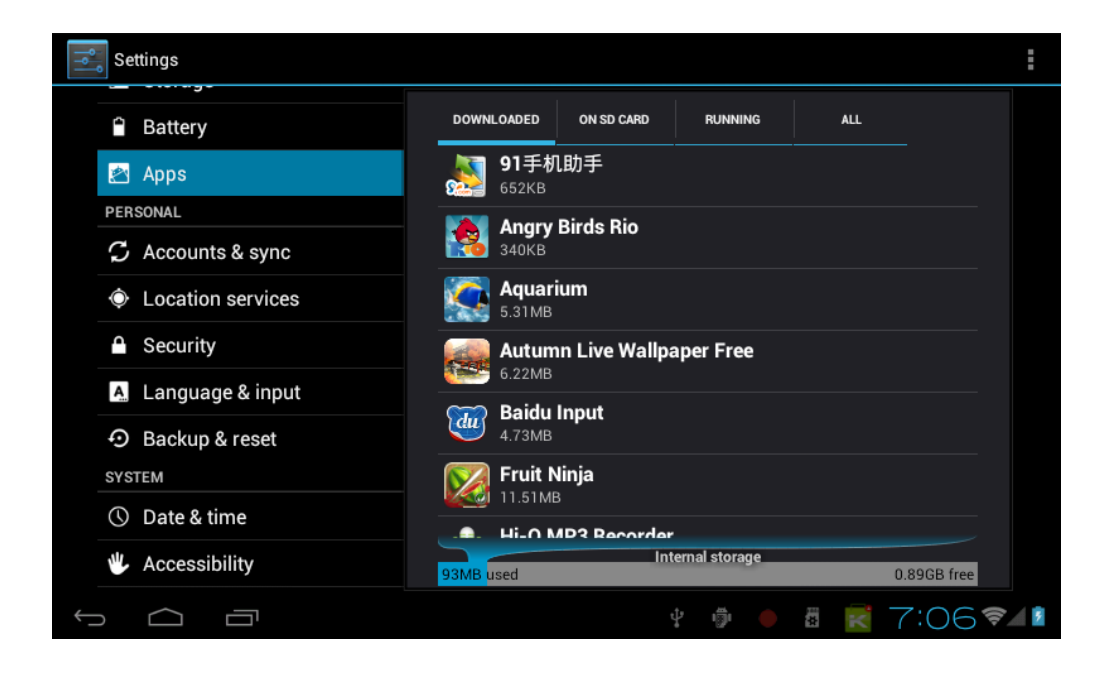

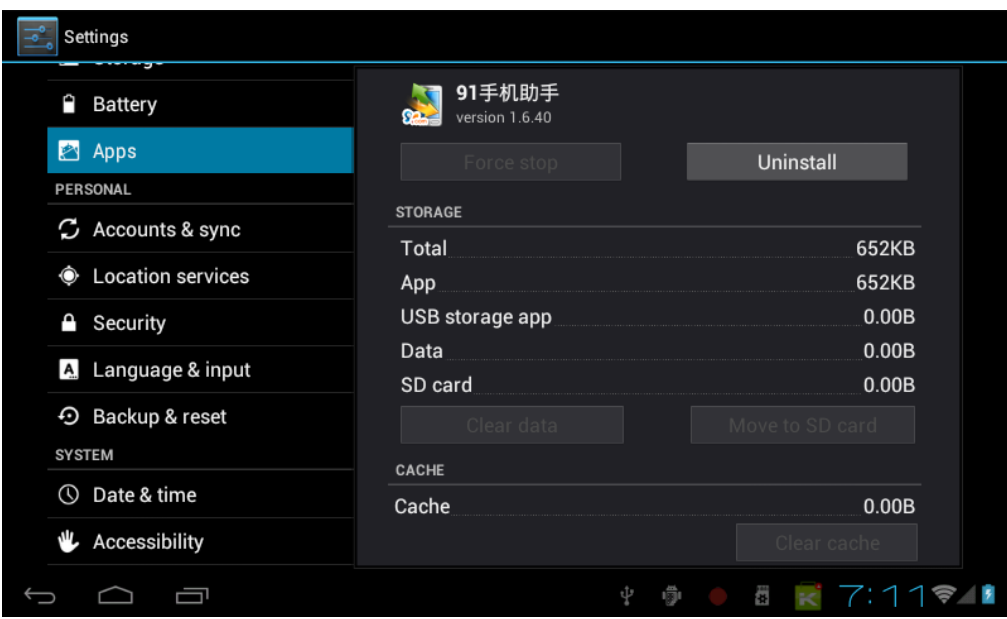

**6.12.3 Exit**: Go back to the main interface.

Note: All installed applications will be shown in application list menu. Here applications include games, chatting TM, internet browser, media player, system tool, etc.

### **6.13 CAMERA AND PHOTOGRAPH**

This machine is equipment with camera in the front, you can take photograph and record video clips.

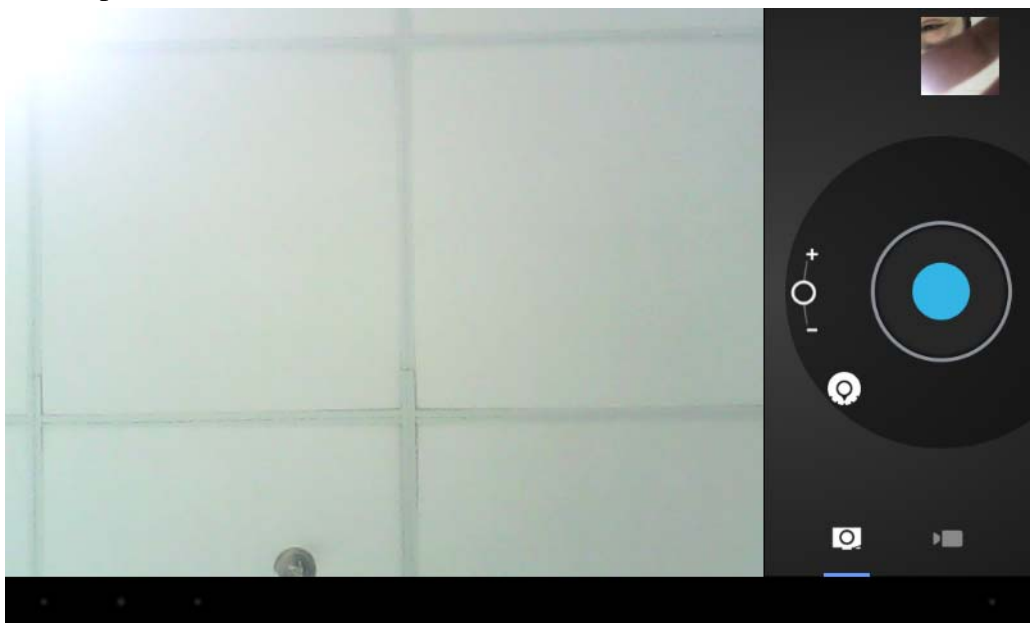

- $\triangleright$  Click on the applications tab to display all applications, then click "take photos" or "camera" shooting " into the shooting model.
- ¾ Befor filming,you can click on camera's work environment to have associate setting ,like: white balance, photos size, photo quality, point mode etc.
- $\triangleright$  Click on **b**utton to start or end shooting .
- $\triangleright$  The photographs or video can be previewed in the preview window.
- $\triangleright$  If you want play the video you shooted ,turn on the video player and choose which video you want to play.
- $\triangleright$  If you want to see the photograph you taken,turn into the photo model, and choose which pictures you want to see.

## **7. System Settings**

Click setting icon to enter system settings, then you can change wireless  $\&$  networks, sound, display, location & security, Applications, accounts & sync, Privacy, Storage, language & keyboard, voice input & output, and date & time.

#### **7.1 Wireless & Networks Setting,** See item 4.

**7.2 Sound Setting.** You can adjust Silent mode, Volume, Notification ringtone, Audible selection, Screen lock sounds, and Haptic feedback.

**7.3 Display Setting.** You can adjust Brightness, Auto-rotate screen, Animation, Screen timeout.

**7.4 Location & Security Setting.** In this Setting, you can set up screen lock and device administrators, as well as TF card password.

**7.5 Applications Setting.** You can manage applications here, and check storage & battery usage. Notice: If you want to install applications which are not downloaded from Google Android Market, you should turn on *Unknown sources* in advance.

**7.6 Accounts & sync Setting.** In this setting, you can manage accounts in the device.

**7.7 Privacy Setting.** In this setting, you can back up data, and reset factory default.

**7.8 Storage Setting.** In this setting, you can check storage use and Mount & Erase TF cards. Notice: Before you fetch out TF Card (if you have inserted TF card), please Unmount TF card first, in case that some applications will arise problems.

**7.9 Language & Keyboard Setting.** In this setting, you can change the language of system, and choose keyboard inputs.

Notice: If you have installed an input and you want to use it, please remember to turn on it in this setting (All inputs could be turned on here). Long Press the blank where you want to type, there will be popup to choose inputs.

**7.10 Date & time Setting.** In this setting, you can adjust date and time.

**7.11 About device.** Check device information.

## **8. FAQ**

## **1) How can I change languages if I mistakenly choose an unknown language?**

**·**Find setting icon  $\begin{bmatrix} \frac{-\phi}{\phi} \end{bmatrix}$  in Menu Page to enter Settings.

**·**Then, choose icon **A** to enter language & keyboard setting, the first option is language setting.

## **2) How can I change input when I am typing?**

Long Press the blank where you are typing, there will be popup to choose inputs.

## **3) I already installed some applications, but I can not find them now, why?**

**·**By default, some applications are installed in external TF card, so if you fetched out the TF card from the device, you will not see these applications.

### **4) The machine can not be turned on.**

**·**Check the battery and charge it if there is no power. **·**Connect the machine to AC Adapter. **·**Contact the seller if the machine still can not be turned on after charged.

## **5) There is no voice in the earphone.**

**·**Check if the device is in Mute mode. **·**Check the volume setting in case it is 0. **·**Check the connection of earphone.

## **6) Why I can not install applications?**

Please check *Settings* – *Applications*, make sure *Unknown sources* is chosen.

## **7) There is Error Codes on the screen.**

·System error, restart the device.

·The language you are browsing is not supported by built-in languages, please contact the original manufacturer to debug.

#### **8) There are problems of system, many popup of error.**

- ¾ **Restart the device by POWER button for 10 seconds**, the device will restart
- $\triangleright$  If you have restarted the device and error popup still exist, you can check active applications to see if there is any unknown application, uninstall it if any.
- $\triangleright$  There may be virus in the device, please install security applications and protect your device.
- $\triangleright$  If you have problems after above operations, the device's firmware needs rebuilt (the operation is named "flash"). Notice: **Before you flash the device, please back up your storage, the flashing will make all settings and files turn to factory default**. Flashing operation need flashing tool and firmware, please contact original manufacturer for flashing operation.

## **9. Manual Version**

This user manual is ONLY for \*\*\*\*\*\*, manual version: \*\*\*\*\*\*